# ENTURA COUNTY COASTAL<br>ASSOCIATION OF REALTORS® How to Login to Your Member Dashboard

### **STEP 1**

Go to the CRMLS Dashboard login page at <https://dashboard.crmls.org>

### **STEP 2**

Scroll down and click on "**Forgot Password**"

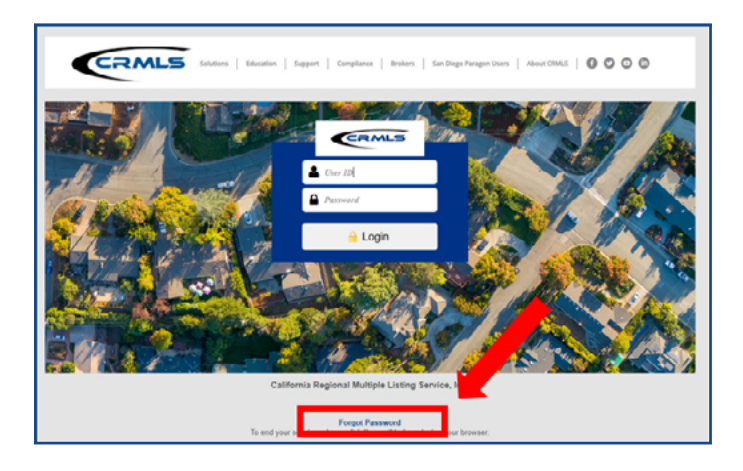

### **STEP 3**

Enter your **login ID WITHOUT THE "vc." PREFIX** and click "Next" to have the system send you a password reset email

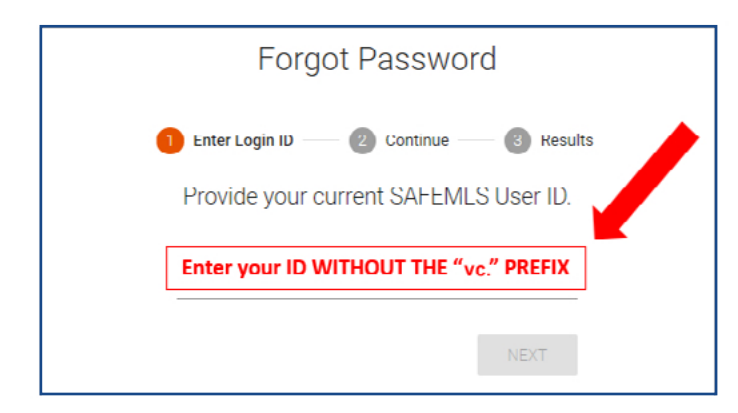

## **STEP 4**

Click the link in the email and reset your password

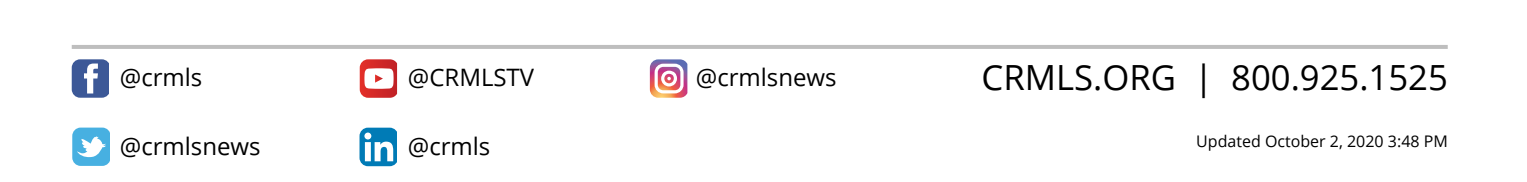